## **TELESERVICE ORIENTATION – TELESERVICES AFFECTATION – BOURSES – INSCRIPTION LYCEE**

Une adresse :

**<https://teleservices.ac-grenoble.fr/>**

Page d'accueil : pas d'identifiant ni de mot de passe ? Cliquer sur EDUCONNECT

## **SCOLARITÉ SERVICES**

Bienvenue sur Scolarité services qui vous propose différents services en ligne de l'éducation nationale

Aide pour la première connexion des parents

Je me connecte avec EduConnect Le compte ATEN délivré par votre établissement vous permettant Cliquer d'accéder à Scolarité services, doit être remplacé par vos soins par ICI un compte Equconnect dans les memeurs delais **EDUCONNECT** 

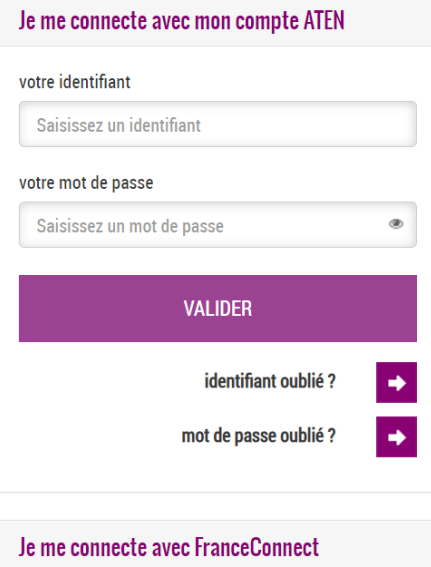

S'identifier avec<br>FranceConnect

Par le lien EDUCONNECT, vous n'avez pas besoin d'dentifiant ou de mot de passe : vous pouvez activer seul, via votre téléphone portable votre compte et accéder aux téléservices.

**Cliquer sur « je n'ai pas de compte »**

## Qu'est-ce que FranceConnect? ou **J'utilise mes identifiants EduConnect** Identifiant Saisissez un identifiant Mot de passe Saisissez un mot de passe Se connecter **Identifiant perdu** Mot de passe perdu  $ou-$ Je n'ai pas de compte

Maintenant vous allez activer votre compte :

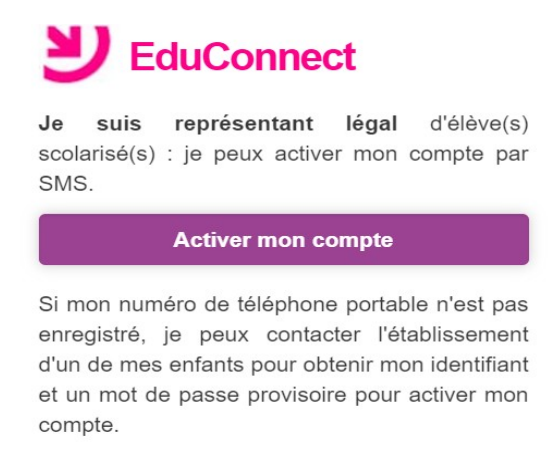

Puis, renseignez votre NOM PRENOM et numéro de portable . Un SMS vous est envoyé avec un **code d'activation**. Il suffit de saisir le code pour être connecté, **personnalisez votre mot de passe** (A NOTER SOIGNEUSEMENT) et **votre compte est créé**.

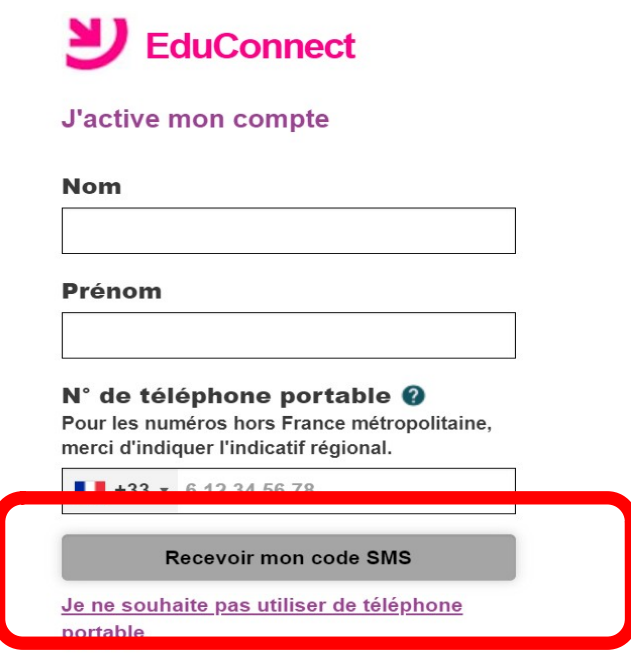

**ATTENTION** : en fin de procédure un message va vous donner votre **identifiant** (initiale prénom/point/nom de famille/chiffre)

## **Votre mot de passe et votre identifiant sont A NOTER SOIGNEUSEMENT**

Mes prochains accès à **[http://teleservices.education.gouv.fr](http://teleservices.education.gouv.fr/)** se feront avec cet identifiant et ce mot de passe.